## **Travel and Expense – Viewing Attachments via the Documents Button**

This instruction guide describes how to view Expense Report documents/attachments uploaded prior to October 2011.

## **Navigation**

Log in to myUFL

Click the **NavBar** > **Main Menu** > **My Self Service** > **Travel and Expenses** > **Expense Reports** > **View** > **Enter Expense Report number**

### **Viewing Attachments via the Documents Button**

Attachments uploaded prior to October 2011, can be viewed via the Documents button. You can find the button by navigating to the **Expense Details** screen.

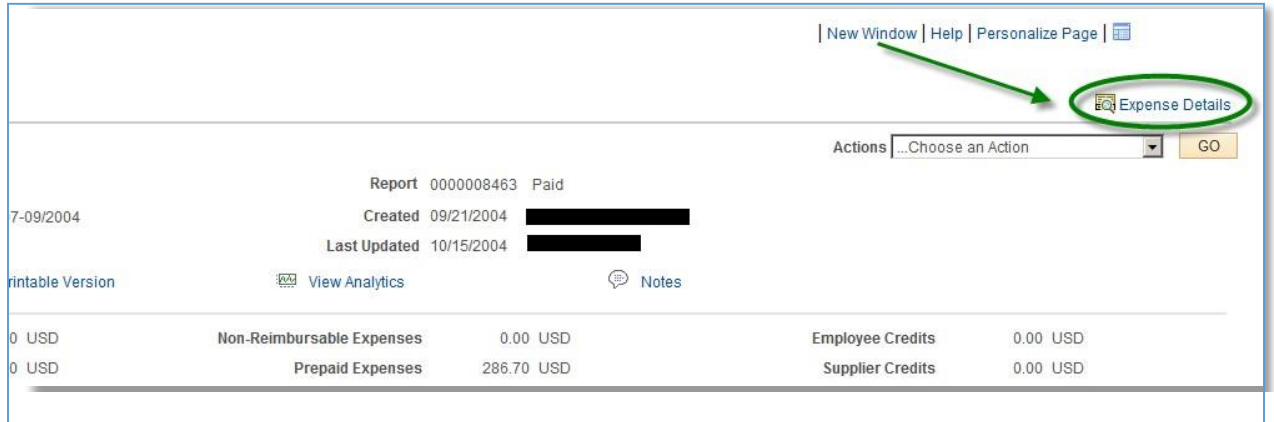

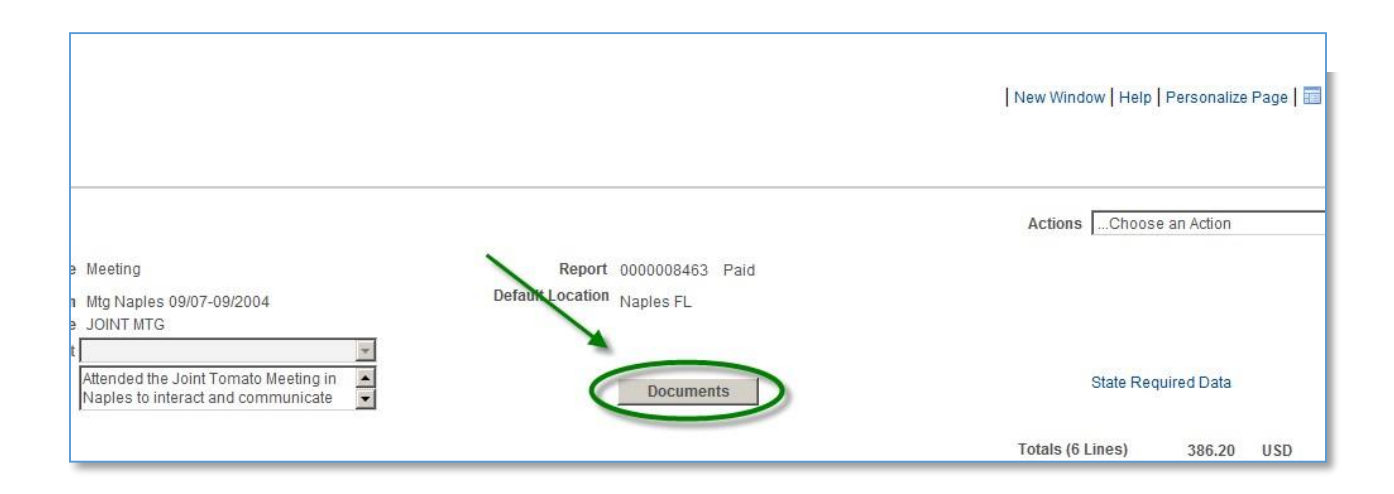

![](_page_1_Picture_1.jpeg)

Upon clicking the Documents button, a new window or tab will open, displaying the Attachments for that specific Expense Report.

#### **NOTE: At times, the Documents pane may be minimized and you will need to open the pane to view the documents.**

![](_page_1_Picture_69.jpeg)

#### **To open the documents pane:**

- 1. Hover your mouse over the **gray line** above the green documents bar.
- 2. When you see the **resize cursor** appear (indicated below), click on the gray line and drag the documents pane up.

![](_page_2_Picture_1.jpeg)

![](_page_2_Picture_2.jpeg)

Upon, dragging the documents pane up, the documents for the Expense Report will be visible.

![](_page_2_Picture_60.jpeg)

- 3. To view each document, **double-click** the name of the document.
- 4. The document will load in the **reading pane** to the right of the screen.

# **Instruction Guide**

![](_page_3_Picture_61.jpeg)

**UF** Training & Organizational Human Resources UNIVERSITY of FLORIDA

If you need help with…

- Technical issues, contact the UF Help Desk at 392-HELP or [helpdesk@ufl.edu](mailto:helpdesk@ufl.edu)
- Policies and Directives, contact the Travel Office at 392-1245
- © Training and Organizational Development, Office of Human Resource Services, University of Florida, Gainesville, FL 32611